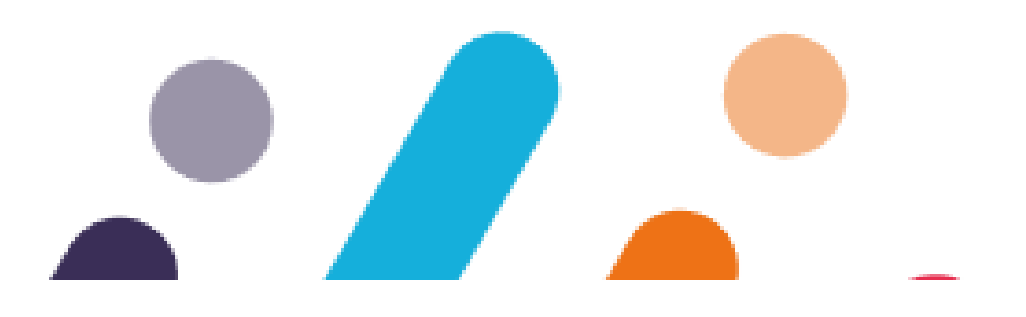

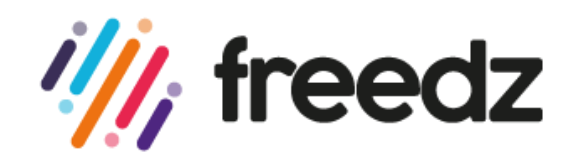

#### **Premiers pas avec Freedz fournisseurs plus efficace** Aide fournisseurs

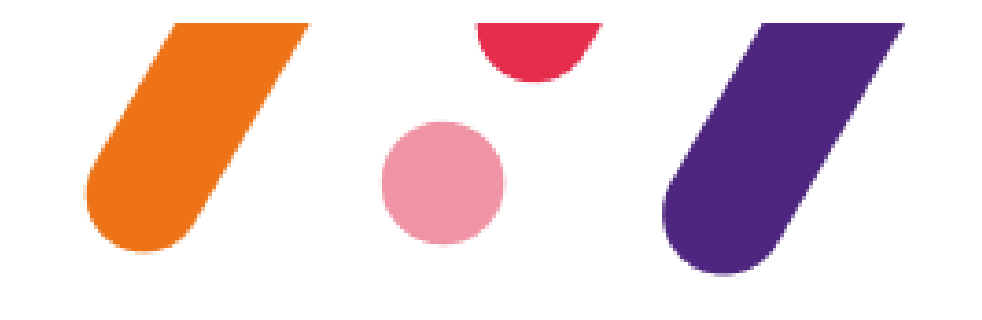

Janvier 2024

# <span id="page-1-0"></span>**Aide-mémoire**

### 1 - [Créez votre compte](#page-3-0)

Rendez-vous sur <http://help.neovacom.fr/>

- **→ Enregistrer**
- **→ Saisissez les champs demandés**
- **→ Saisissez votre n° SIRET**
- **→ correspondance avec la base de l'INSEE**
- **→ Cochez et S'enregistrer**
- **► Cliquez sur le lien de validation reçu par mail**
- **► Connectez vous à votre compte**
- **→ Cliquez sur OUI DEVENIR FOURNISSEUR**

### 2 - [Créez les utilisateurs](#page-10-0)

Répartissez les rôles au sein de vos collaborateurs : Administrateur et Utilisateur

#### 3 - [Déposez](#page-19-0) vos factures

Joignez **pour chaque facture un seul pdf**

**ELECTURE automatique et pré-remplissage des** 

champs correspondants

Aide-

[mémoire](#page-1-0)

- **→** Pour les prestations commandées par bon de commande (BCI) saisissez uniquement le numéro figurant sur le BCI
- **→ Pour les prestations forfaitaires des marchés,** saisissez le numéro du marché (F-XXX24-XX-XX) et le numéro de la résidence concernée (4 chiffres)
- **→ Soumettre la facture**

**[1er dépôt de facture]** message de confirmation « Envoyer une demande de liaison »

- ➼ Confirmer
- **► Logirem** reçoit une alerte et accepte votre facture.

Si Logirem refuse, vous êtes avertis par mail

**→ Contactez Logirem.** 

4 - Suivez vos [factures](#page-28-0) (module à venir)

Votre contact Logirem Stéphane Constant - 04 91 28 01 32 - stephane.constant@logirem.fr

#### **Votre client a choisi la plateforme Freedz pour recevoir ses factures électroniques ? Comment fonctionne notre plateforme ? Qu'allez-vous y gagner ?**

Diapositive 2 :

Aide-

[mémoire](#page-1-0)

Aide-memeiedz collecte l'intégralité des factures électroniques de votre client tout en conservant leur valeur légale. Le mécanisme de Freedz lui permet d'exploiter directement les données de facturation afin d'en **garantir la conformité et d'accélérer leur traitement… L'objectif est donc d'accélérer les délais de paiement de vos factures.**

Petit plus : chaque action qu'il va mener sur une facture peut entrainer une **mise à jour de son statut de traitement. Vous pourrez donc consulter l'avancement du traitement sur la plateforme !**

Fini les courriers, les « pertes » de factures, les relances téléphoniques et les litiges… Avec Freedz, **vous êtes assurés que vos factures sont parvenues chez vos clients et vous suivez en direct les différentes étapes de leur traitement. Et le mieux, c'est que ça ne vous coûte rien !**

> **L'accès à Freedz, ainsi que l'intégralité des informations qui vous sont présentées dans ce document, sont à retrouver sur le site :**

[help.neovacom.fr](https://help.neovacom.fr/)

# <span id="page-3-0"></span>**I – Création de votre compte utilisateur et rattachement à votre entreprise**

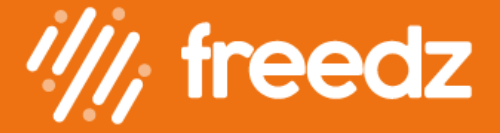

# **Etape 1 : création de votre compte utilisateur**

Lors de cette étape, vous allez créer votre compte utilisateur sur la plateforme. Il s'agit d'un compte personnel, qu'il sera nécessaire de rattacher à votre entreprise un peu plus tard, pour pouvoir utiliser les services de Freedz.

Toutes ces procédures sont détaillées dans ce document.

Merci de vous connecter à l'aide d'un des navigateurs compatibles ; Fire  $\bigotimes$  ou Google Ch $\bigcirc$ 

1 - Rendez-vous sur le site <http://help.neovacom.fr/>

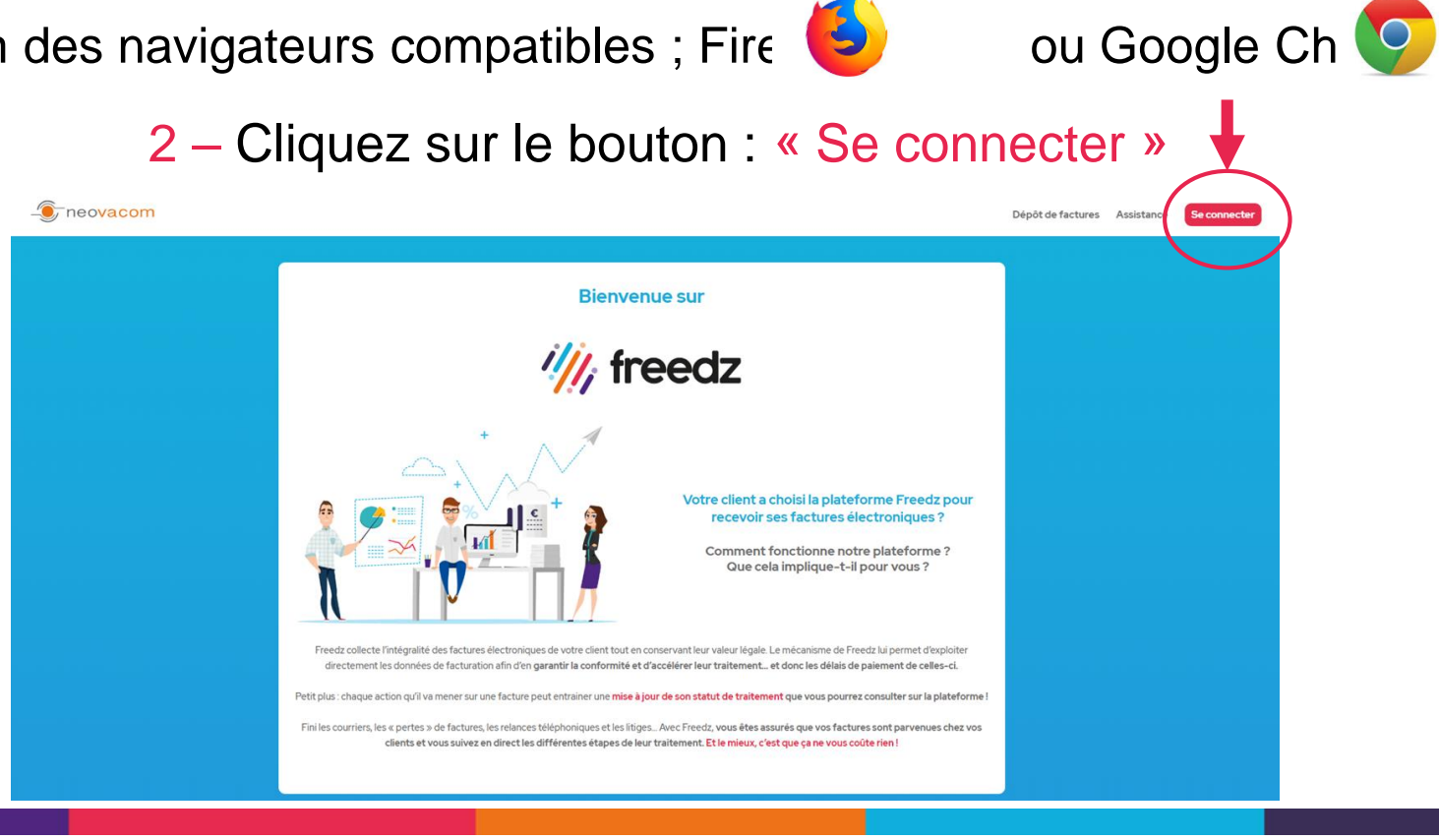

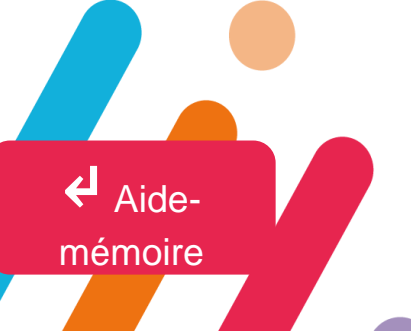

## **Etape 1 : création de votre compte utilisateur**

Vous arrivez sur la page d'accueil de Freedz. Comme il s'agit de votre première connexion, il sera nécessaire de commencer par créer votre compte utilisateur.

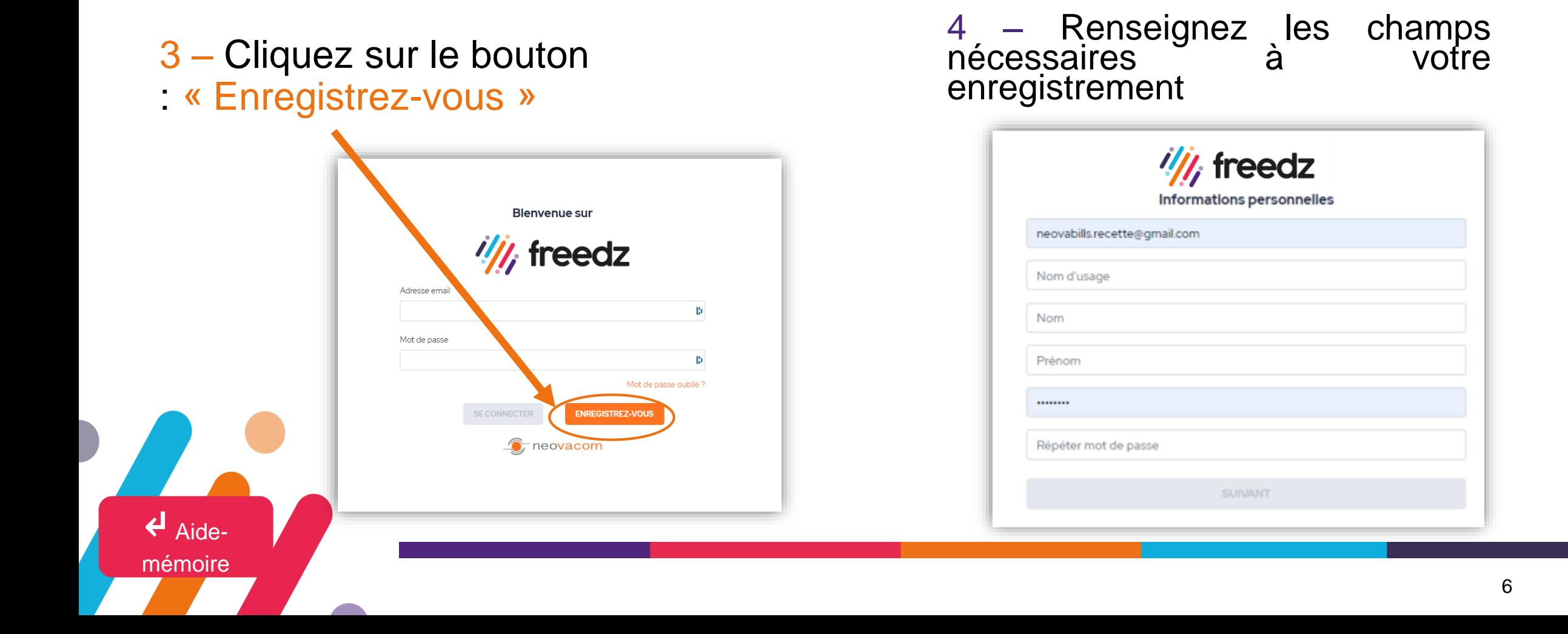

Votre compte utilisateur est créé, vous allez maintenant le rattacher à votre entreprise.

Cette action vous permettra d'accéder aux services de Freedz pour déposer des factures à destination de vos clients présents sur la plateforme.

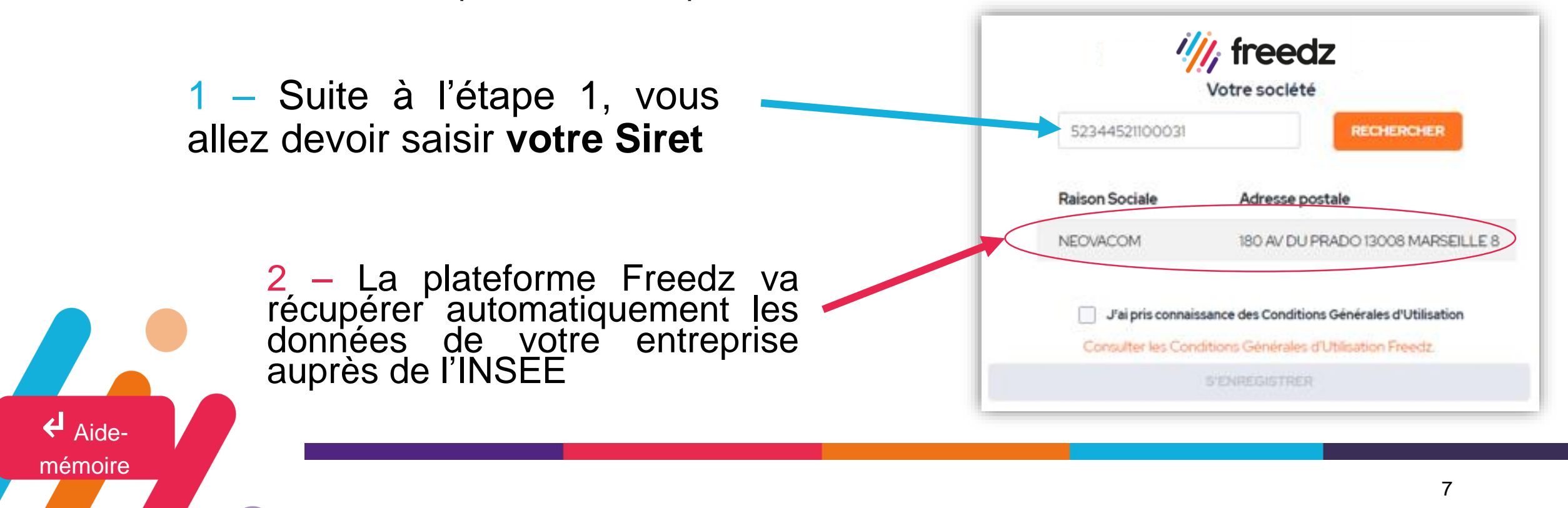

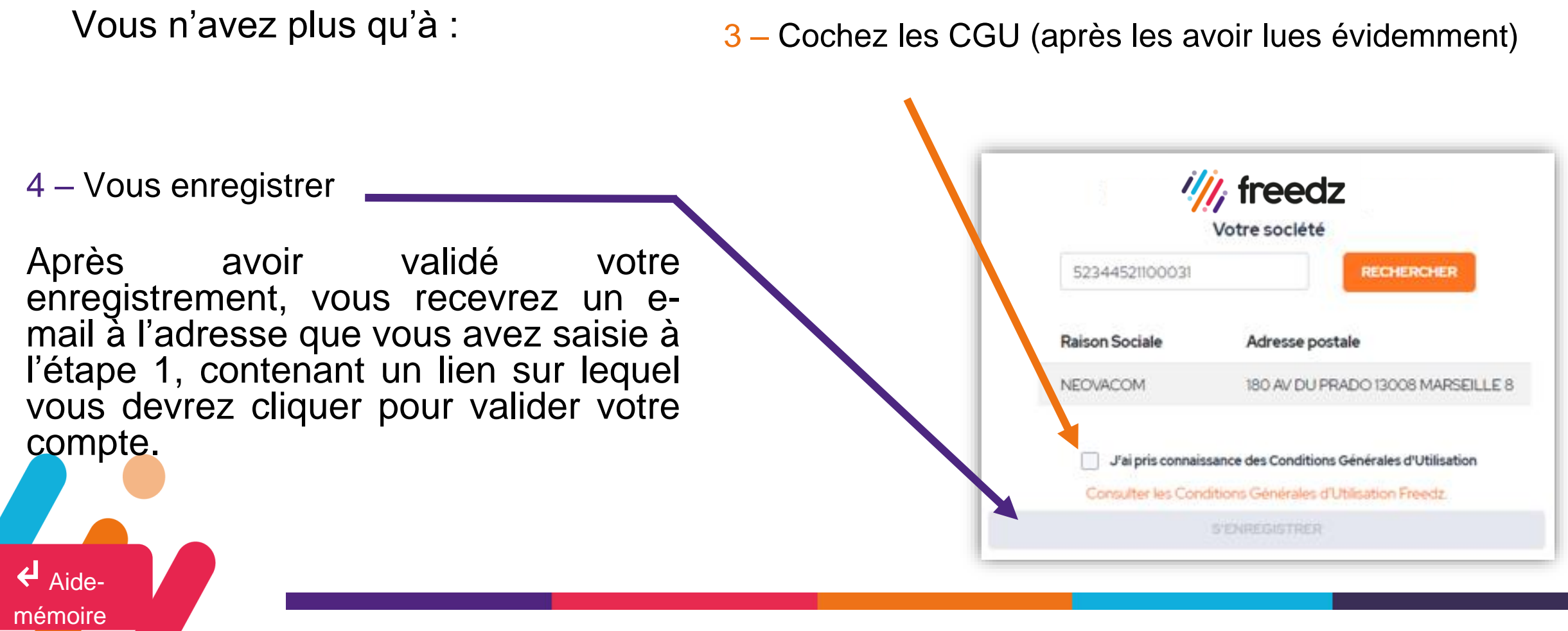

Aide-

[mémoire](#page-1-0)

5 – Une fois votre compte validé, connectez-vous à la plateforme. Pour pouvoir envoyer des factures via Freedz, vous devrez définir votre structure comme « fournisseur ». Pour cela, cliquez sur le bouton « Oui, devenir fournisseur »

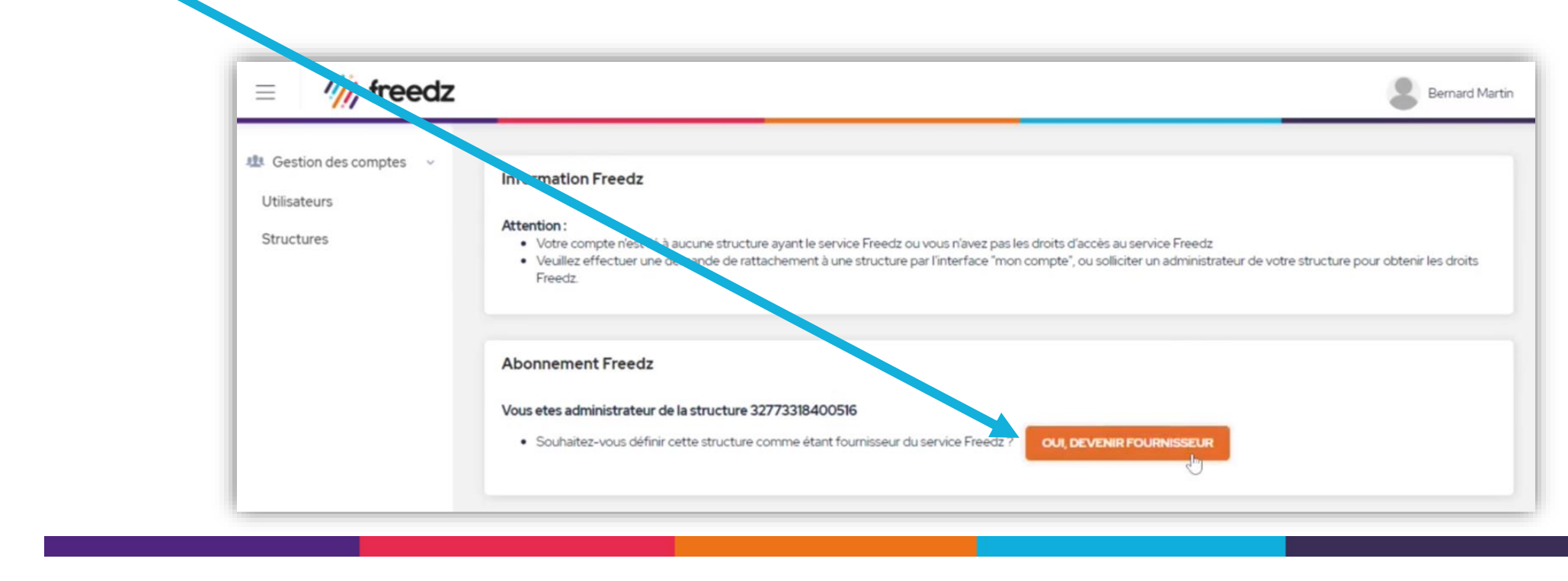

Si votre structure a été créée en amont, il faut que le premier utilisateur vous accorde les droits nécessaires à l'utilisation de Freedz, si vous ne savez pas qui est à l'origine de la création de la structure, vous pouvez contacter notre support à l'adresse mail suivante : **support@neovacom.fr**

**Vous êtes devenu fournisseur et avez accès au dépôt de facture sur Freedz ?**

**Vous êtes prêts pour passer à l'étape 2 et déposer des factures !**

↵ Aide-

[mémoire](#page-1-0)

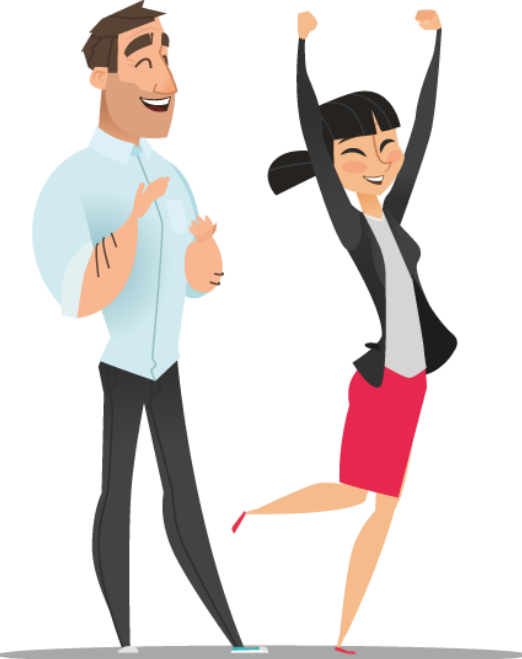

# <span id="page-10-0"></span>**II– Création des utilisateurs et acceptation des rattachements à votre structure**

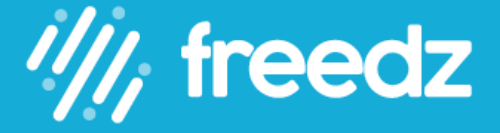

## **Etape 2 : Les rôles et les applications**

Actuellement, 2 rôles sont disponibles :

- Administrateur structure : Par défaut, le premier utilisateur, créateur de la structure aura ce rôle. Celui-ci pourra gérer la création d'autres structures, d'autres utilisateurs et l'acceptation de rattachement à la structure d'un autre utilisateur.
- Utilisateurs : Il aura les mêmes droits qu'un administrateur structure (dépôt de factures et suivi) mais il n'aura pas accès à la partie structure. Il ne pourra donc pas créer de structure ou d'utilisateur.

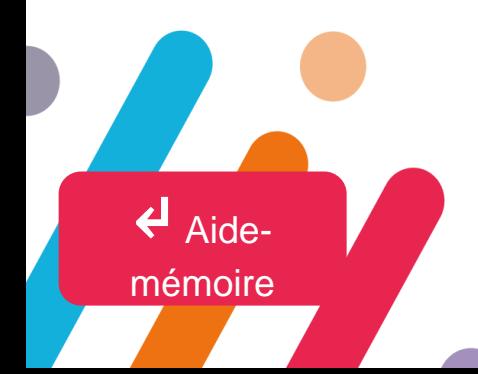

### **Etape 2 : Création d'un utilisateur en tant qu'administrateur structure**

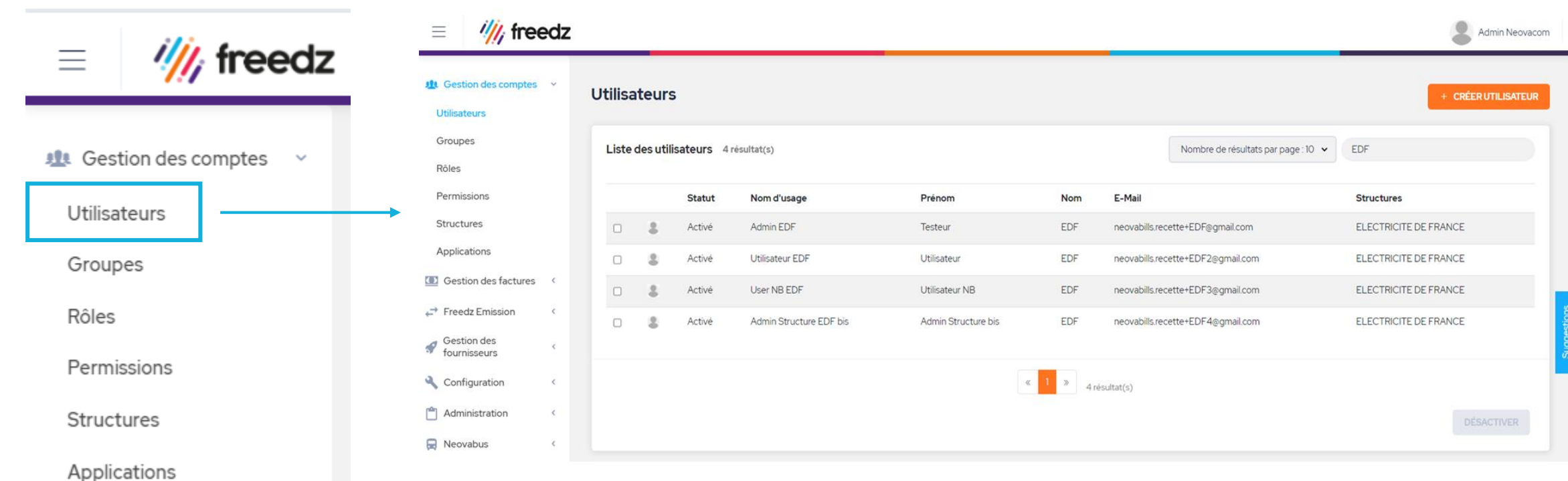

↵ Aide[mémoire](#page-1-0)

### **Etape 2 : Création d'un utilisateur en tant qu'administrateur structure**

Une fois sur la page Utilisateurs, il faut cliquer sur le bou  $+$  CRÉER UTILISATEUR

Aide-

[mémoire](#page-1-0)

Ensuite, il vous suffit de renseigner tous ces champs, pour qu'un lien d'activation soit envoyé sur l'adresse mail de l'utilisateur en question.

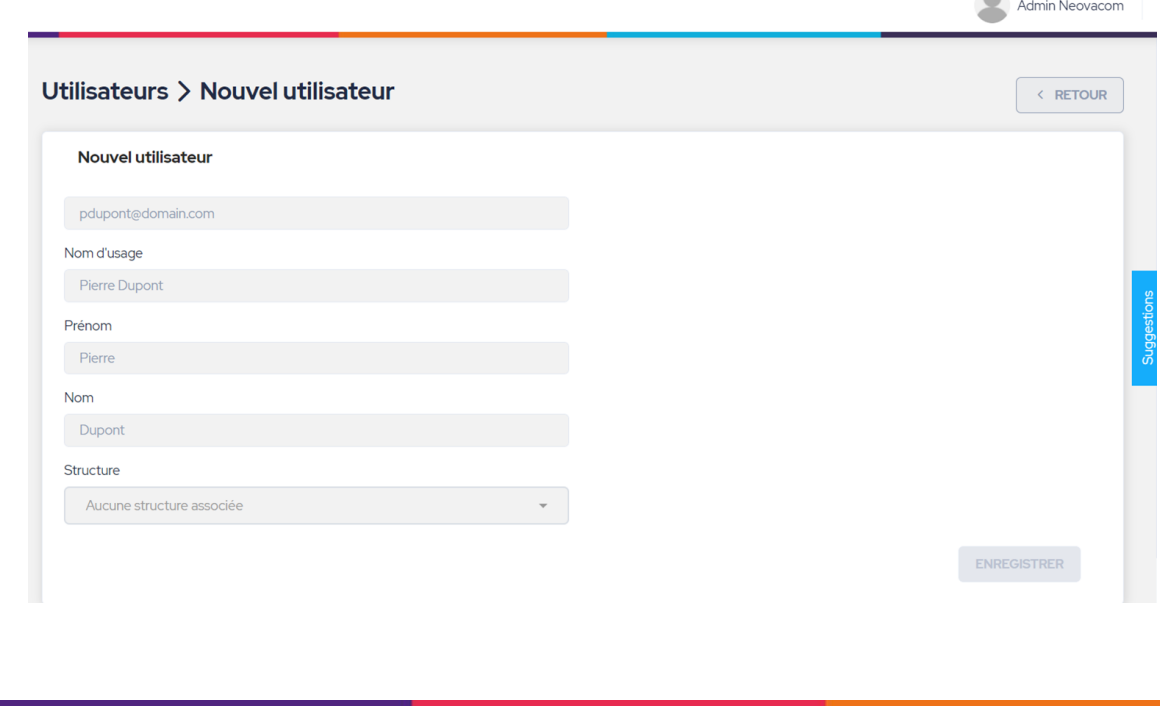

### **Etape 2 : Création d'un utilisateur en tant qu'administrateur structure**

Sur cette page, il va falloir indiquer un des deux rôles :

- Administrateur structure
- **Utilisateur**

Aide-

[mémoire](#page-1-0)

Mais également les applications qui donneront accès aux pages autorisées par les rôles.

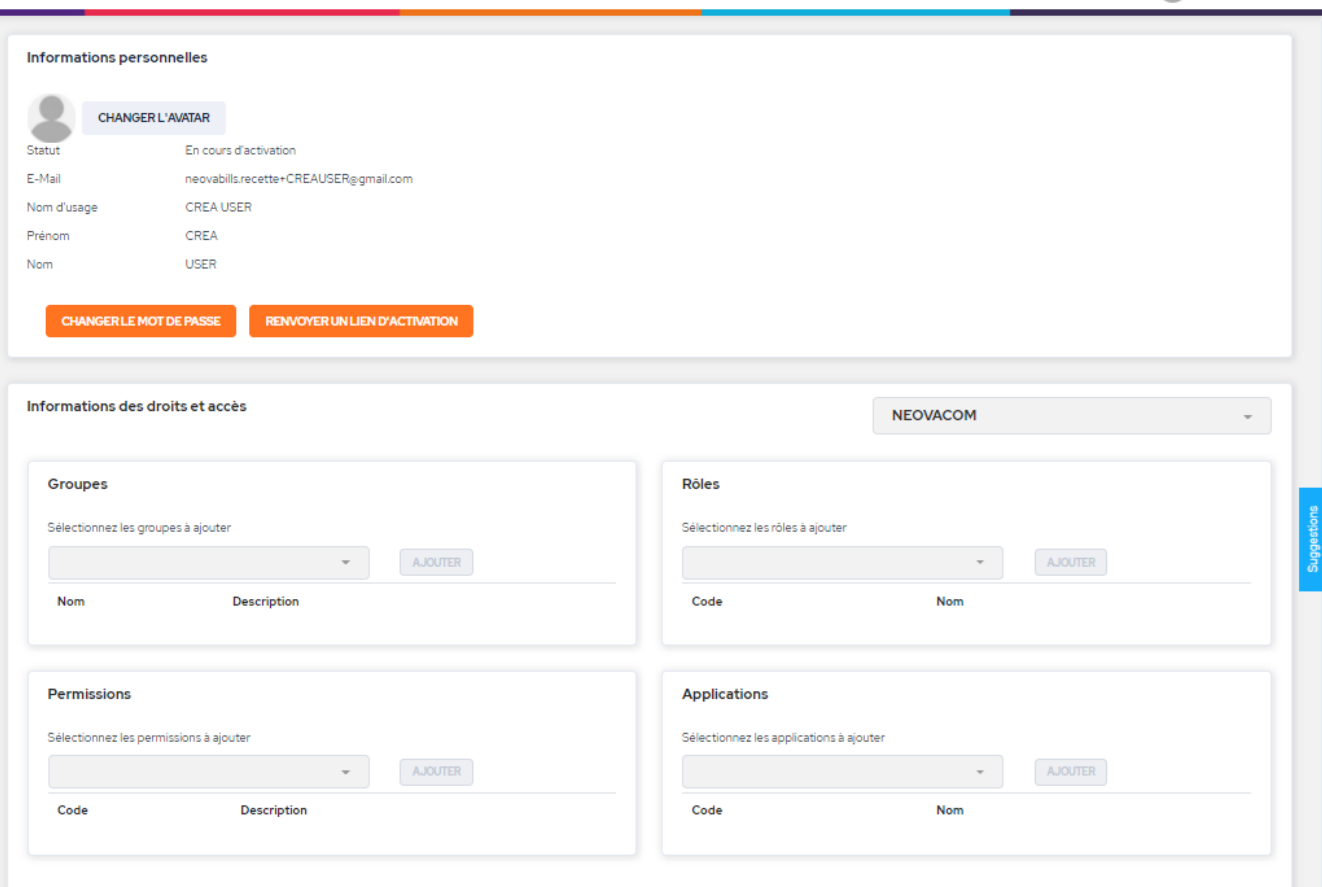

Admin Neovacom

### **Etape 2 : Création d'un utilisateur en tant**  qu'administrateur stru-

- **1** Choisir la structure concernée dans la liste car l'utilisateur peut être rattaché à plusieurs structures.
- **2** Ajouter les deux applications suivantes :
	- **Neovabills**

Aide-

[mémoire](#page-1-0)

- **Neovaroles**
- **3** Si création d'un compte utilisateur simple, il vous suffira d'ajouter le rôle Fournisseur Freedz.

Si création d'un autre Administrateur structure, en ajoutant le rôle Administrateur structure, le rôle Fournisseur Freedz, s'ajoutera par défaut.

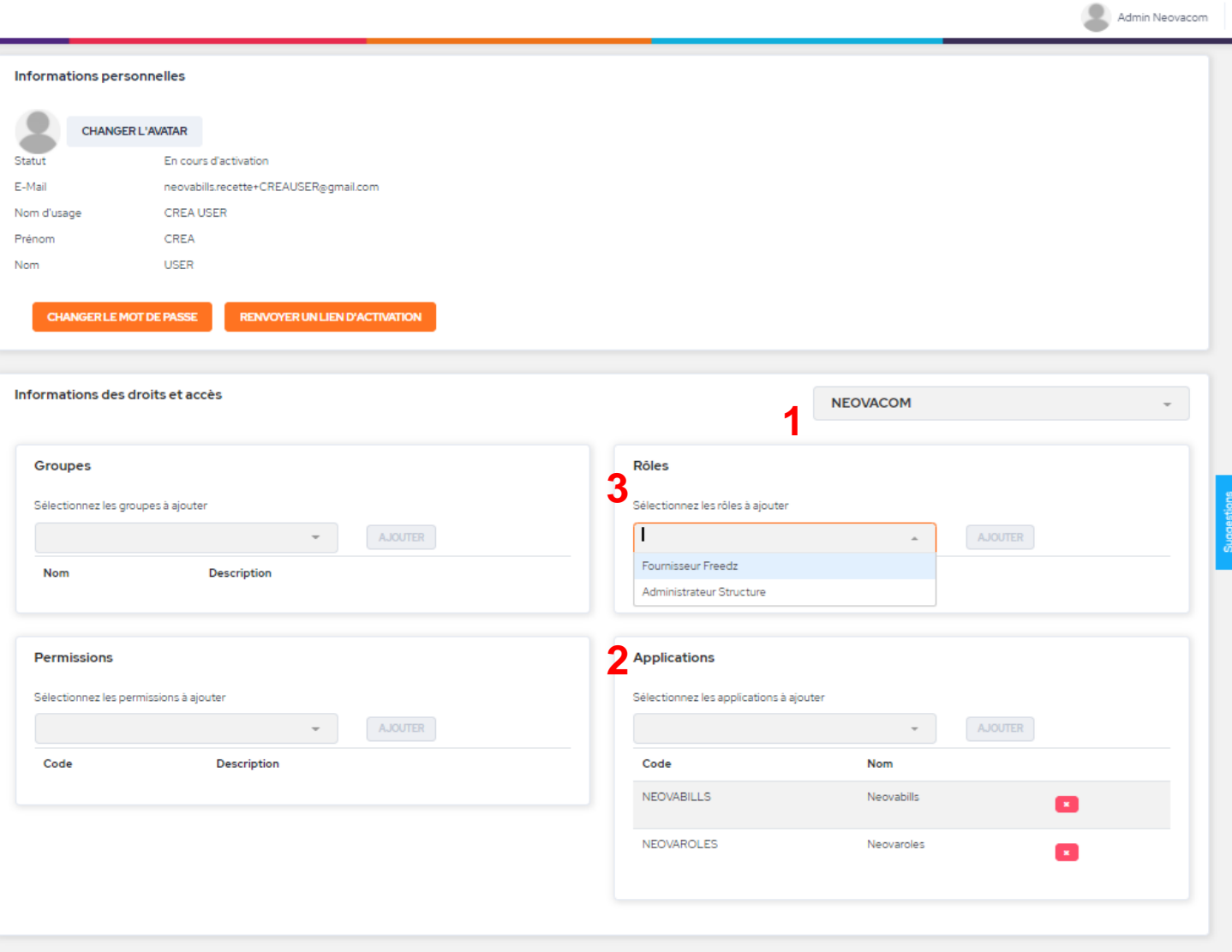

### **Etape 2 : Accepter le rattachement d'un utilisateur à votre structure**

Un utilisateur peut créer lui-même son compte en reprenant les actions des slides 5 à 8.

Tous les administrateurs de la structure recevront alors ce mail :

↵ Aide-

[mémoire](#page-1-0)

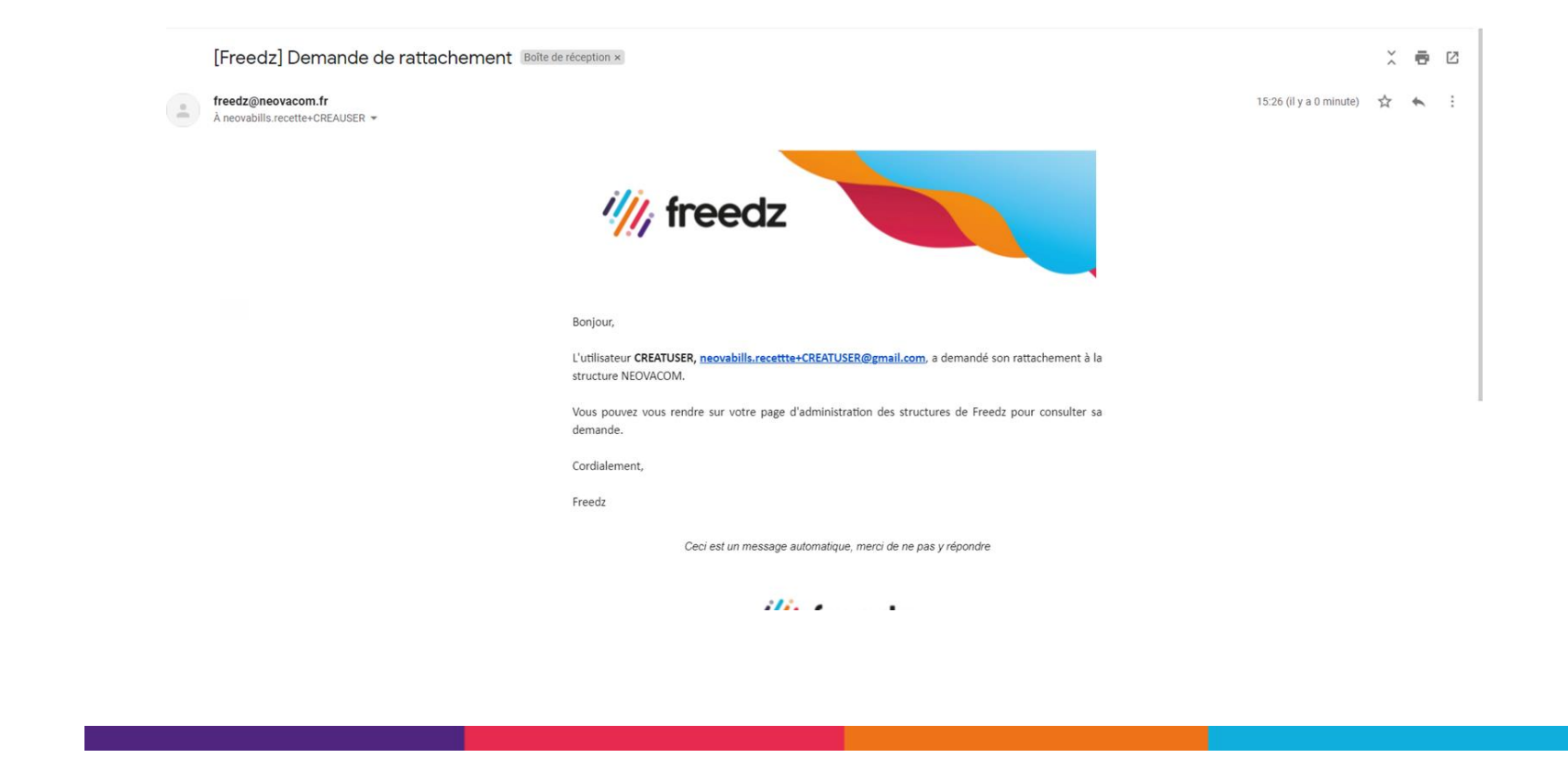

### **Etape 2 : Accepter le rattachement d'un utilisateur à votre structure**

Une fois sur Freedz, vous trouverez la demande de rattachement dans la page Gestion des comptes – Structure puis Gestion des utilisateurs et l'onglet Demande de rattachement

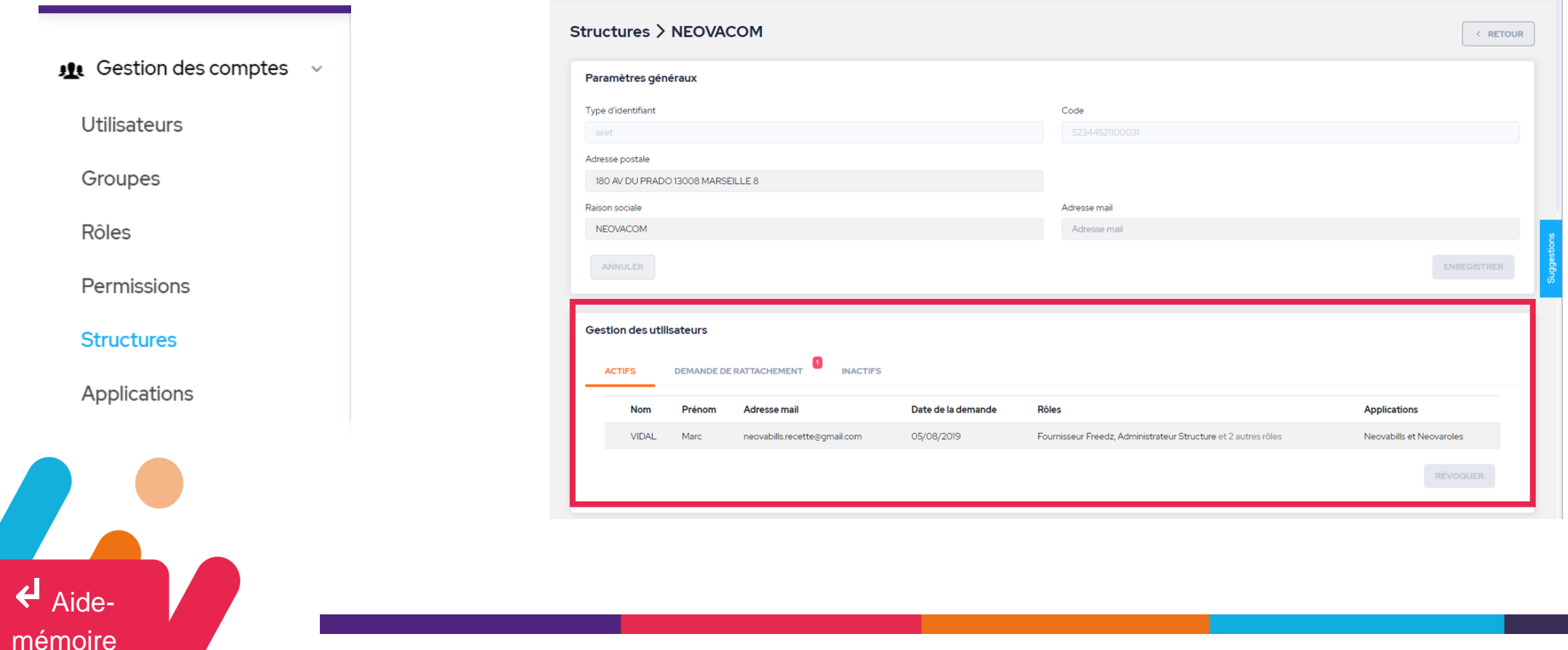

### **Etape 2 : Accepter le rattachement d'un utilisateur à votre structure**

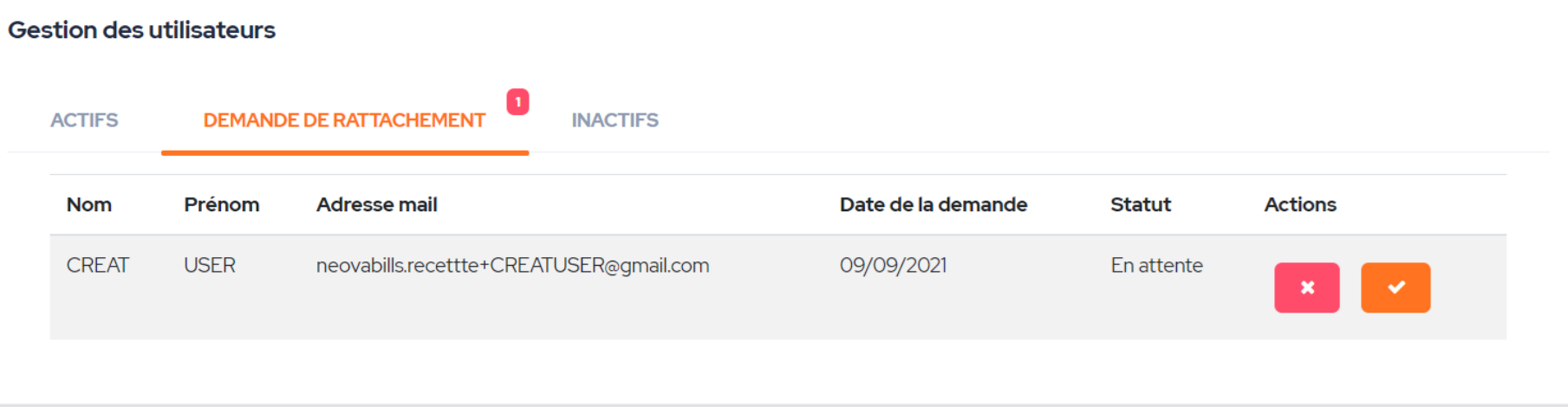

↵ Aide-

[mémoire](#page-1-0)

Une fois que vous avez accepté la demande de rattachement, il faut reprendre les étapes de la slide 13 avec l'attribution des application et du rôle. Rendez-vous sur la page Structure et cliquez sur l'utilisateur en question.

# <span id="page-19-0"></span>**III – Déposer des factures par le portail PDF**

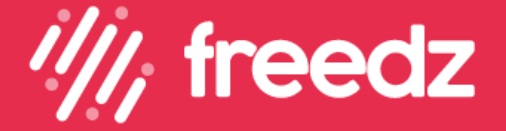

**1 –** Connectez-vous à la plateforme Freedz.

Dans le menu de gauche, rendez-vous dans l'onglet : « Dépôt Facture PDF »

↵ Aide-

[mémoire](#page-1-0)

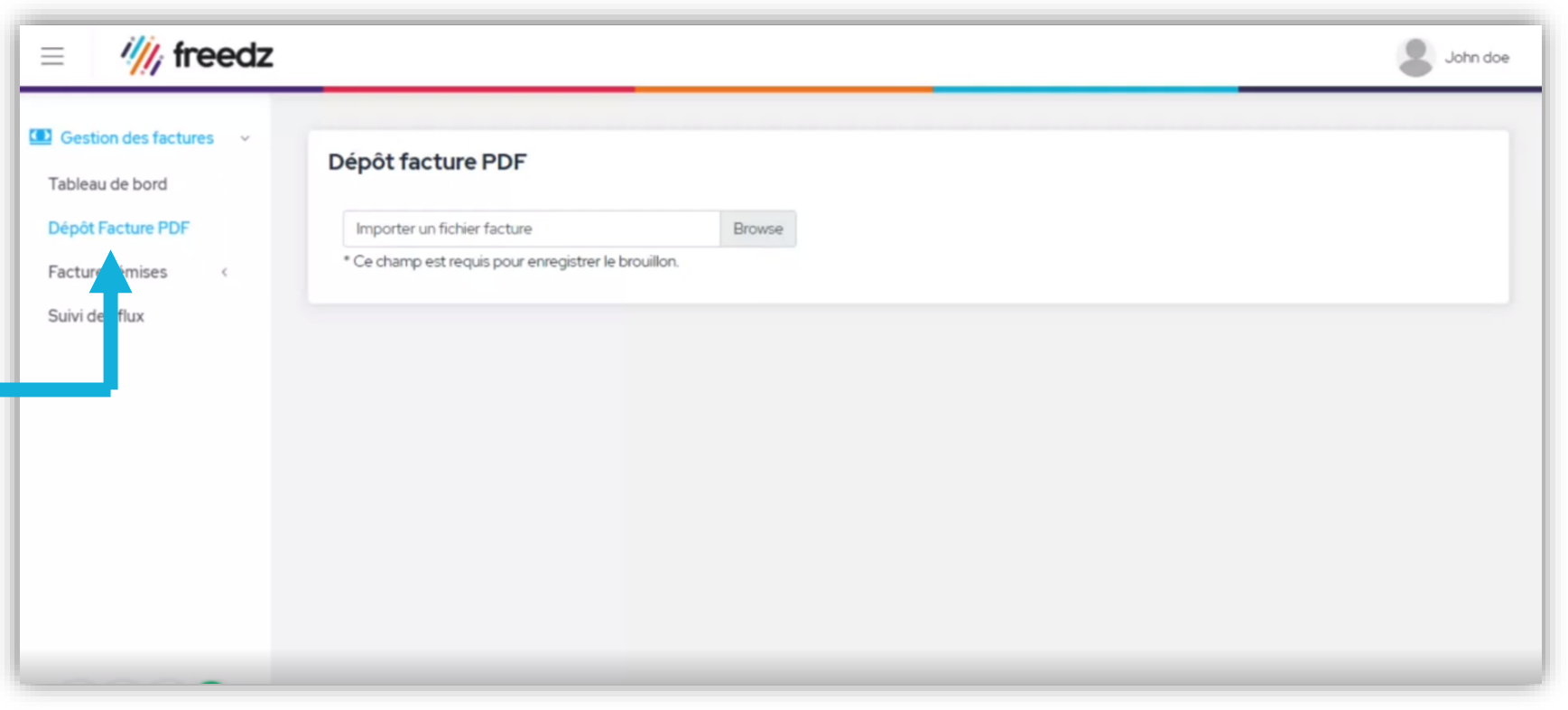

**2 –** Chargez la facture que vous souhaitez envoyer à votre client. Pour cela, cliquez sur et importez le fichier correspondant à votre facture.

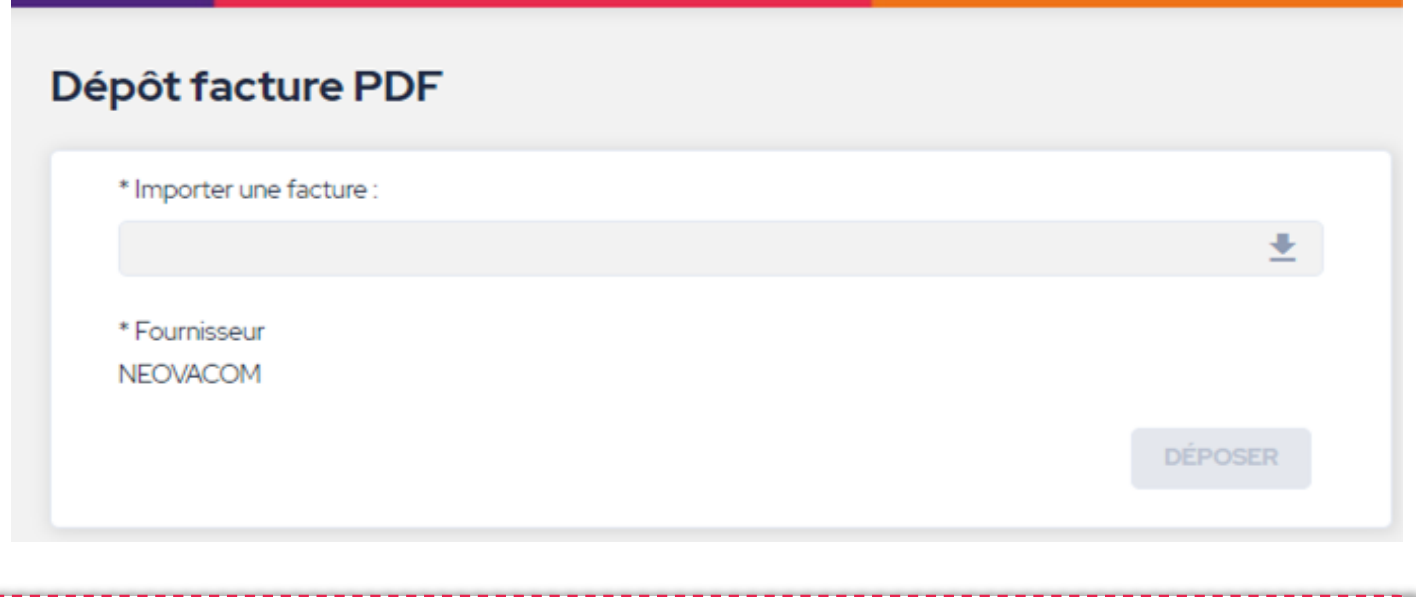

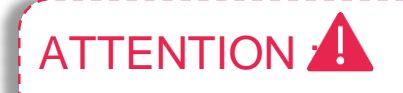

↵ Aide-

[mémoire](#page-1-0)

Le document PDF que vous chargerez ne doit contenir qu'une seule facture !

**3 –** Une fois la facture téléchargée, vous avez accès au bouton **« DEPOSER »** pour accéder à l'écran suivant

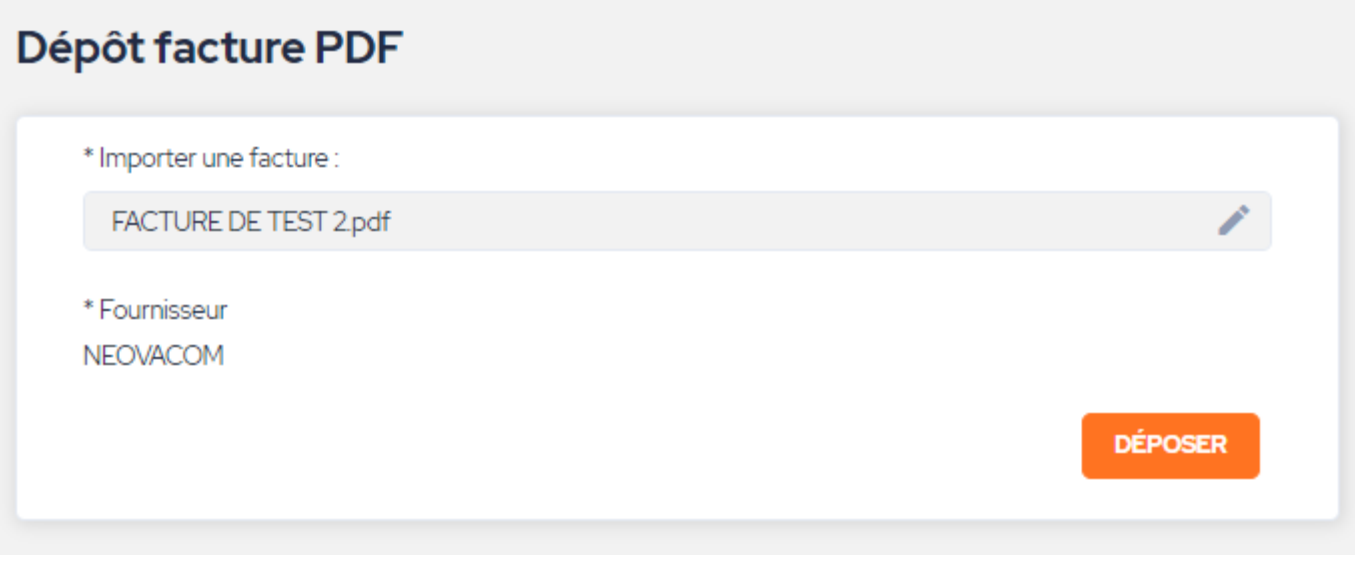

Aide-

[mémoire](#page-1-0)

**4 –** Une fois votre facture importée, Freedz va automatiquement lire les informations obligatoires et préremplir les champs correspondants comme : le numéro de facture, la date, les montants HT, TVA et TTC.

Il vous reviendra de sélectionner le bon destinataire qui est **votre client** et de vérifier l'exactitude des informations préremplies par Freedz**.**

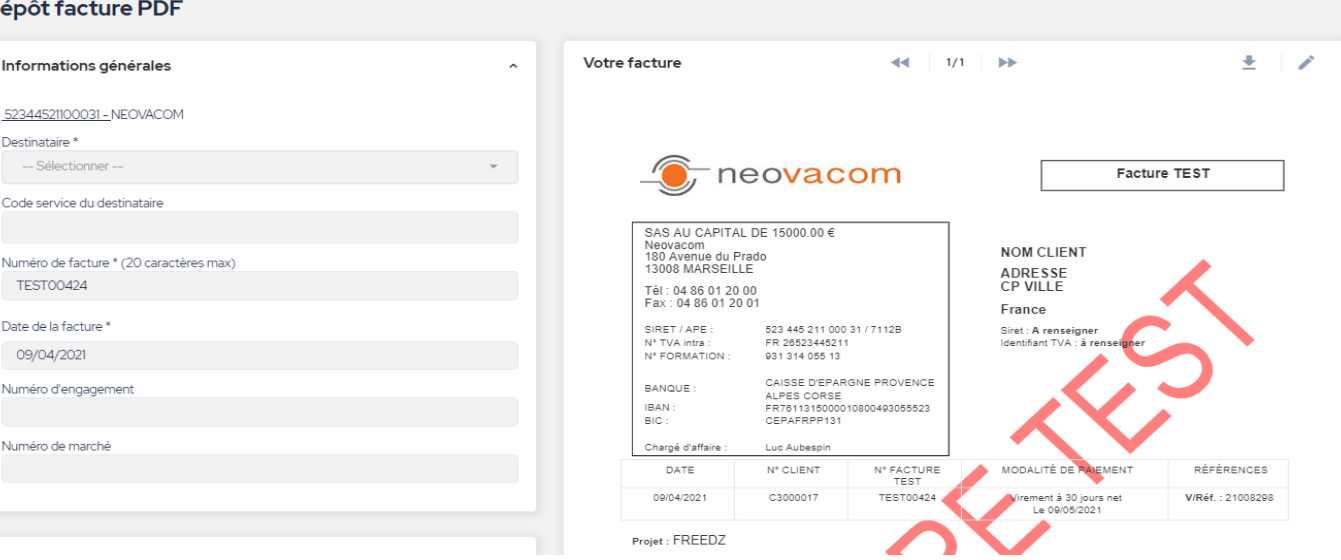

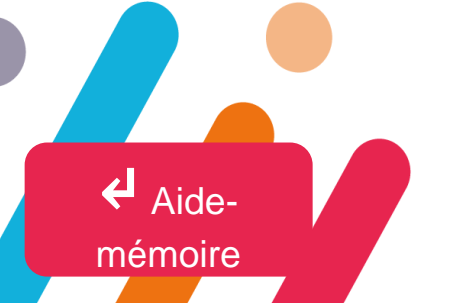

#### ATTENTION A

Le nom de votre client est inscrit sous sa raison sociale et non son acronyme mais vous pouvez le chercher par SIRET ou mots clés de sa raison sociale. Exemple : Française pour SFHE.

**5 –** Votre client peut vous demander de renseigner des champs complémentaires et obligatoires : le n° d'engagement ou **le code service et le n° de marché**

(1) Pour les prestations commandées via un bon de commande : renseigner le champ numéro d'engagement avec les 8 chiffres du bon de commande (lettres interdites)

(2) Pour les prestations forfaitaires des marchés et contrats: renseigner le champ Code service du destinataires avec les 4 chiffres d'identification de la résidence (n°esi) et n° de marché avec les références de votre marché (13 caractères ex F-CHF24-02-AB)

Aide

[mémoire](#page-1-0)

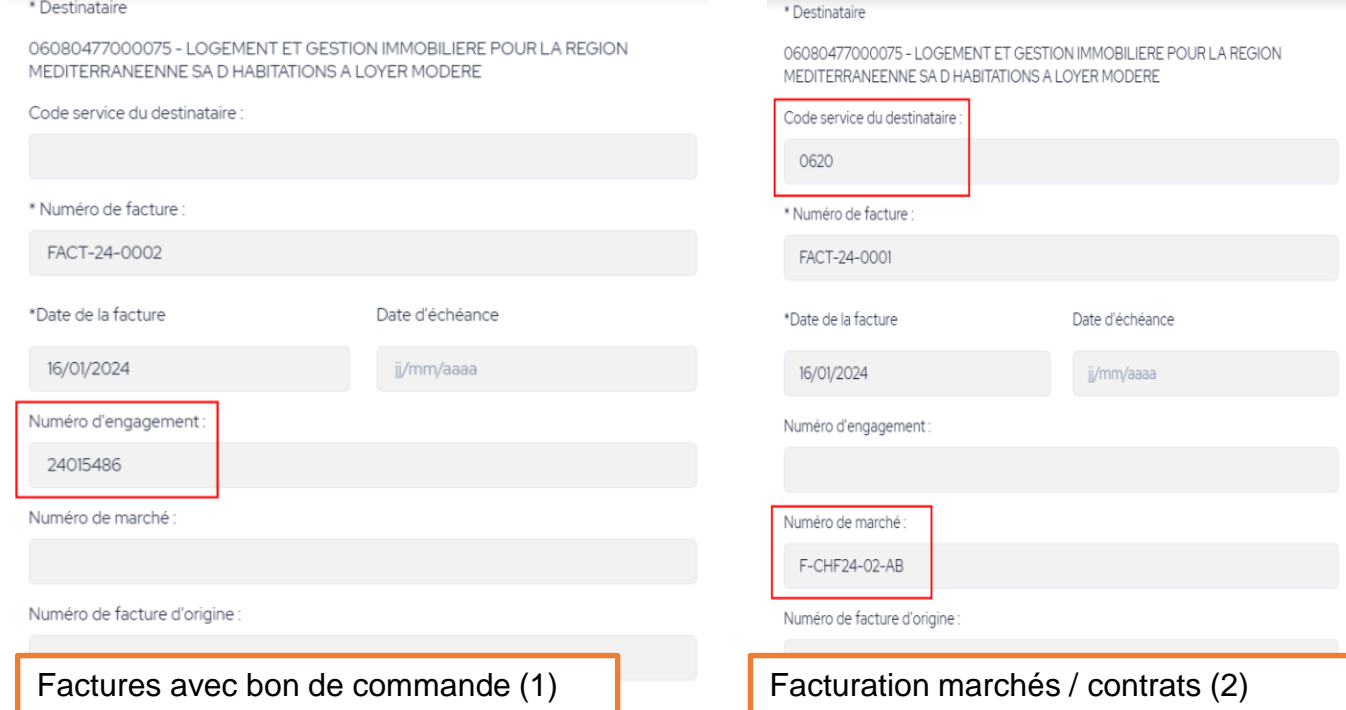

#### **ATTENTION**

Pour garantir le traitement rapide de votre facture, veillez à respecter la structure de numéro de commande demandée par votre client

**6 –** Votre client peut vous demander de joindre le bon de commande à sa facture. Vous avez alors 2 solutions :

• **Le process souhaité - Utilisez la liste des pièces**  Liste des pièces jointes secondaires **secondaire**  $\oplus$  En cliquant sur vous téléchargez le bon de commande en tant que pièce secondaire. Nom **Actions**  $\bigoplus$ • **Le process de contournement – Le bon de commande est relié à la facture :** Ce process est en effet plus simple et plus rapide mais peut engendrer des problématiques dans la récupération des données automatisées. Le système de récupération peut « se tromper » et récupérer la date du bon de commande au lieu de la date de la facture et ne pas retrouver le n° de la facture. Ceci n'est pas une anomalie mais une réaction face à un process non souhaité. **ATTENTION** 

↵ Aide-

[mémoire](#page-1-0)

Si vous préférez la seconde solution, nous vous invitons à être encore plus vigilants sur les données renseignées de manière automatique.

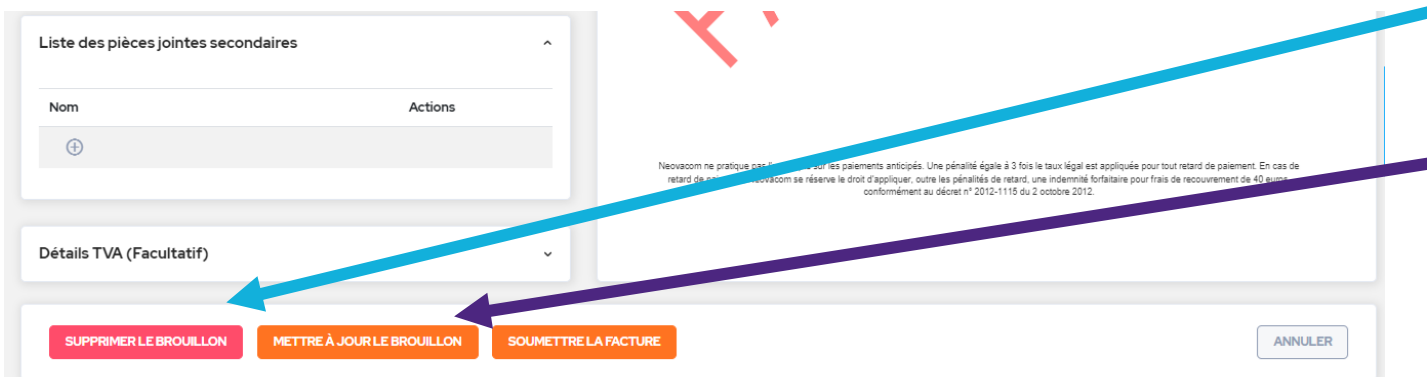

**6 –** En cliquant sur « **Supprimer le brouillon**» vous revenez en arrière sans enregistrer la facture en l'état brouillon.

**7 –** En cliquant sur « **Mettre à jour le brouillon** » vous enregistrez votre facture en l'état brouillon de manière à la modifier et la soumettre plus tard.

**8 –** Vous n'avez plus qu'à vérifier les informations avant de la « **Soumettre** la facture », pour l'envoyer a vetre client !

Aide-

[mémoire](#page-1-0)

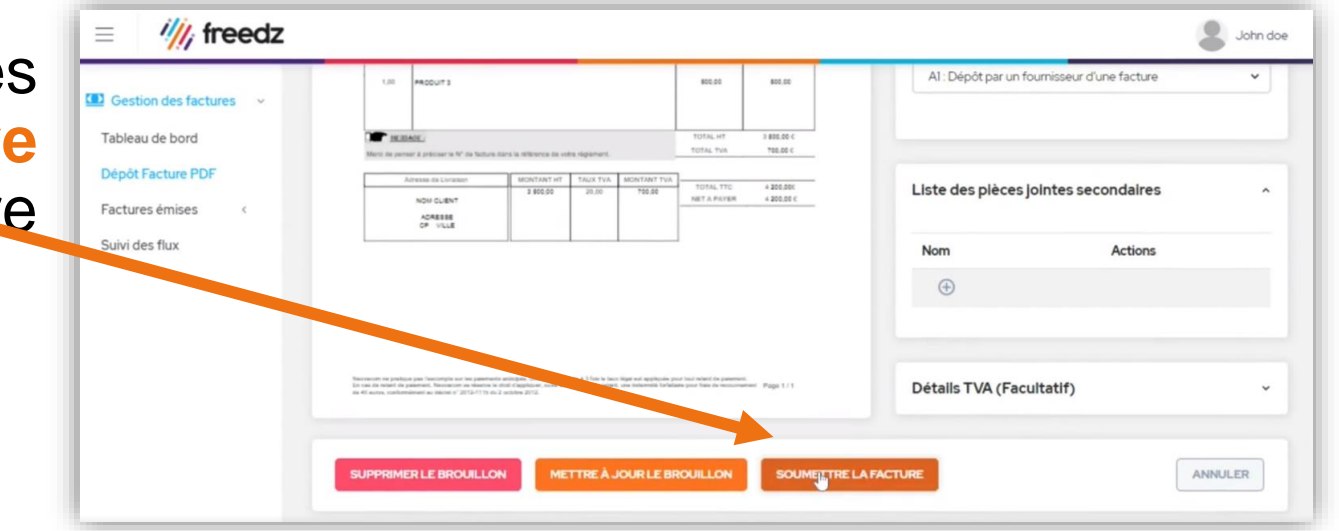

Si c'est la première fois que vous envoyez une facture à ce client, un message de confirmation apparaît pour vous demander si vous souhaitez « Envoyer une demande de liaison ». En cliquant sur « **Confirmer** », votre client recevra une alerte lui indiquant que vous souhaitez lui déposer une facture.

**S'il accepte la liaison**, votre facture lui sera transmise automatiquement sans action supplémentaire de votre part. Toutes les autres factures que vous lui enverrez par la suite lui seront transmises directement !

**En cas de refus**, votre facture retourne à l'état de brouillon et vous serez averti par mail. Nous vous invitons alors à contacter votre client pour avoir plus d'informations.

↵ Aide-

[mémoire](#page-1-0)

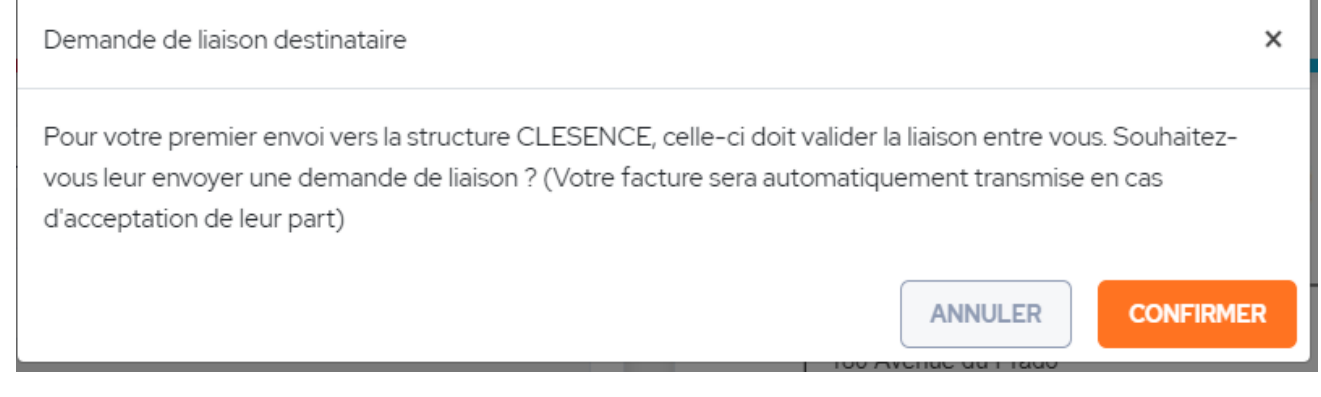

#### ATTENTION !!

Freedz empêche le dépôt en double de factures, si un message d'erreur survient au moment de soumettre la facture c'est que la facture a déjà été déposée. Vous pouvez le vérifier dans **Factures émises – Rechercher** puis par n° de facture.

# <span id="page-28-0"></span>**IV– Suivi des factures**

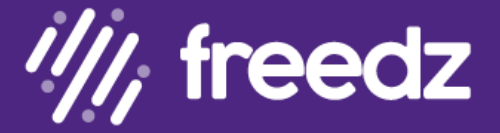

### **Etape 4 : Suivi des factures**

Freedz permet à vos clients de faire remonter des informations sur le statut de traitement des factures. Si votre client y a souscrit, vous pourrez donc suivre en temps réel l'évolution du traitement de vos factures via la plateforme Freedz.

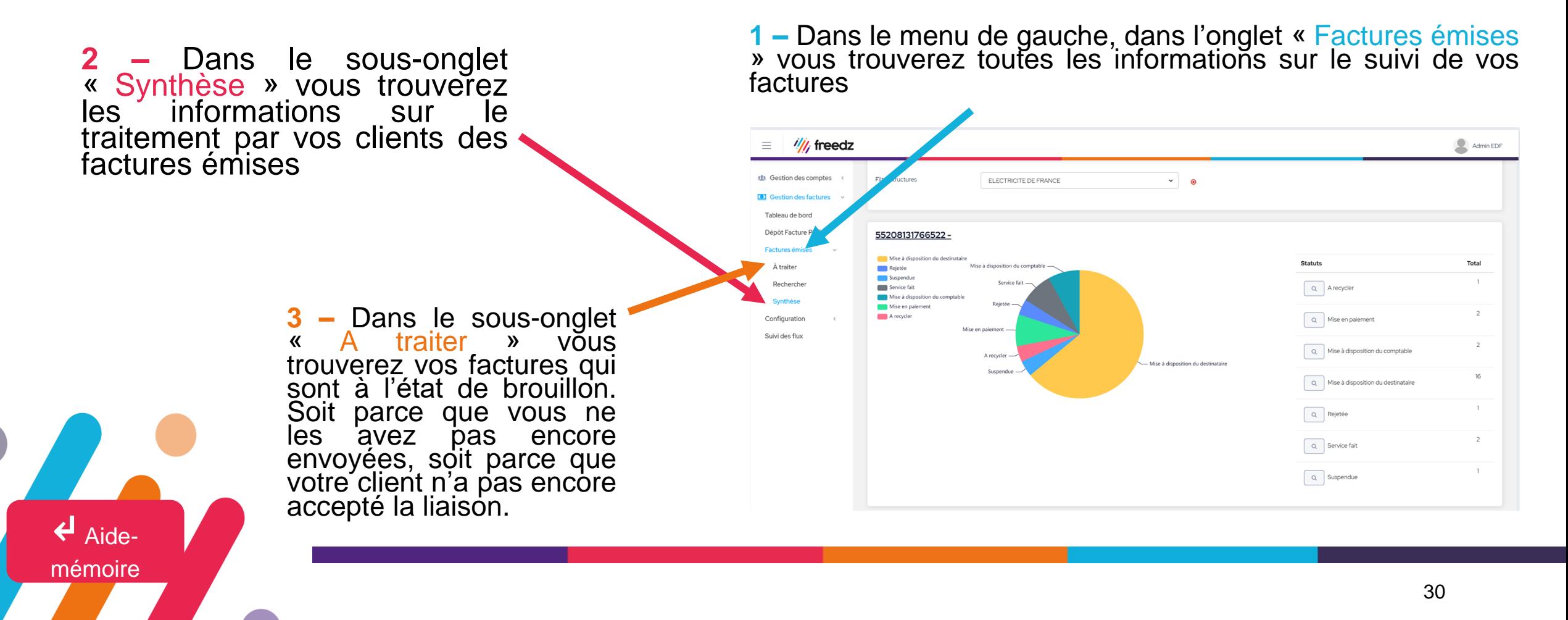

# **Etape 4 : Suivi des factures**

Dans la partie – Factures émises / Rechercher, vous allez pouvoir suivre le suivi du traitement des factures mais également vous assurer du bon dépôt d'une facture.

Il est possible de rechercher vos factures selon plusieurs critères et de télécharger la liste sous format CSV en cliquant sur le  $\pm$  csv bouton CSV

- **Toutes mes structures** : Si vous avez plusieurs structures fournisseurs, vous pouvez visualiser les factures déposées selon la structure fournisseur.
- **Tous les états** : Pouvoir cibler selon l'état de traitement d'une facture (Mise à disposition, mise à disposition du comptable, payée, rejetée…)
- **Tous mes destinataires** : Si vous déposez une facture sur plusieurs clients, vous pouvez cibler sur un client en particulier.
- **Tous les types** : Avoir ou facture
- **Numéro de facture**

[mémoire](#page-1-0)

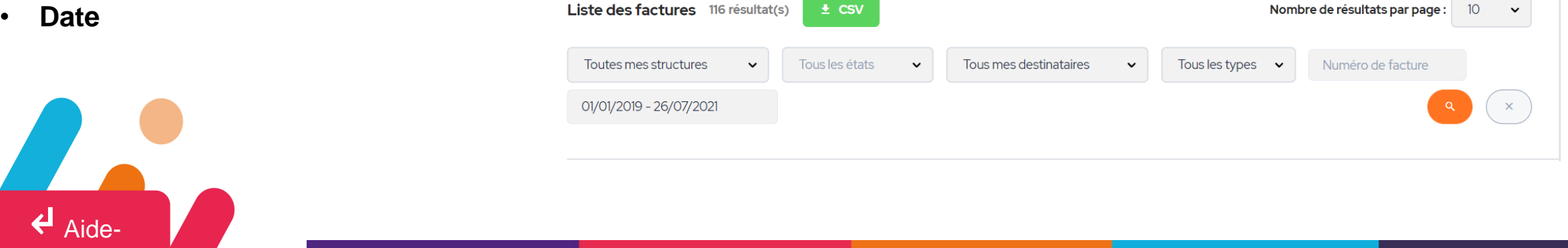

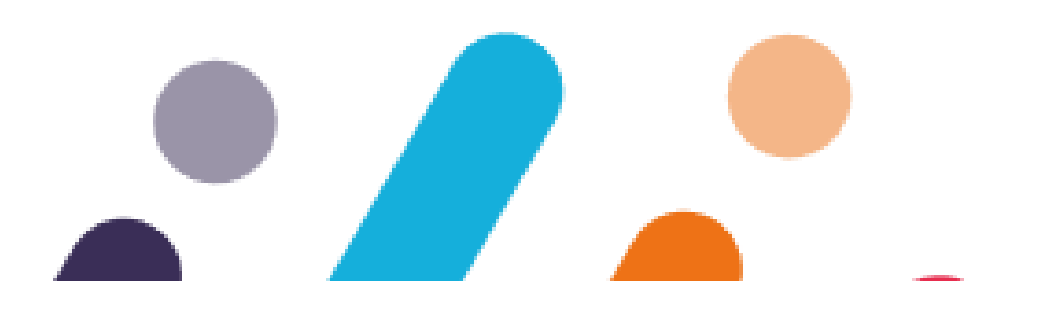

#### **Vous êtes prêts à déposer vos factures, rendez-vous dès à présent sur le site :**

**La solution pour une comptabilité** <u>*fournisseurs* plus efficients in the plus efficients of the plus efficients</u> [www.help.neovacom.fr](http://www.help.neovacom.fr/)

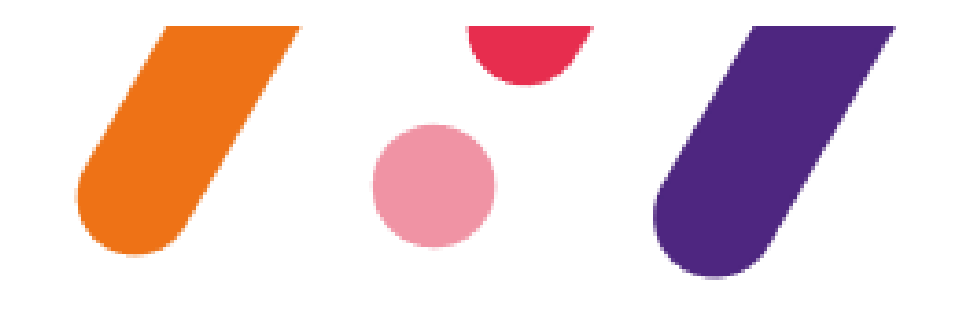

Freedz est une marque de la seciété<br><u>O</u>, neovacom